## **Teeth Whitening Directions**

For this editing technique you will be using the following tools:

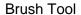

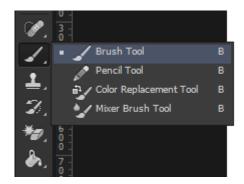

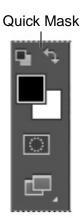

**Step 1:** Copy and Paste an image from my website (Right-click on the image and choose "Copy Image")

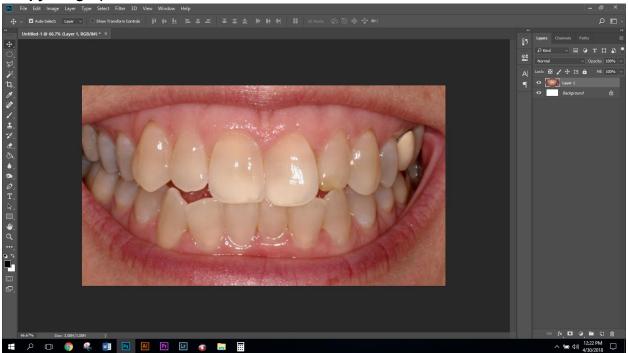

Step 2: Click on the brush tool

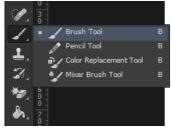

Step 3: Click on the Quick Mask Mode Button (At the bottom of the tools box)

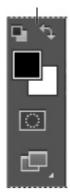

Step 4: Paint the area you want to modify/ whiten

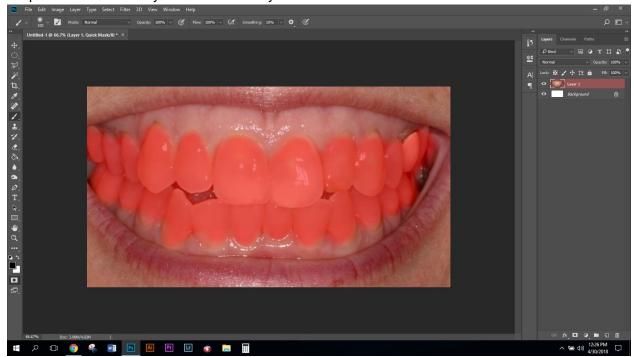

NOTE: The teeth will be covered in red to indicate where you have placed the Quick Mask

Step 5: Click on the quick mask tool again on the Tool Box

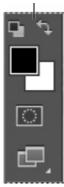

Step 6: NOTE: The Selected Area

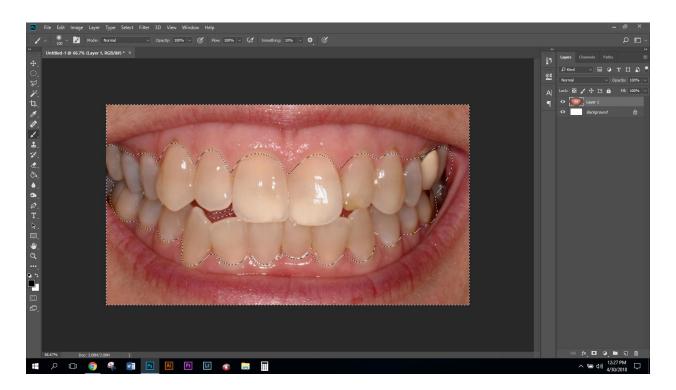

Step 7: Inverse the Selection by clicking Cmd+Shift+I

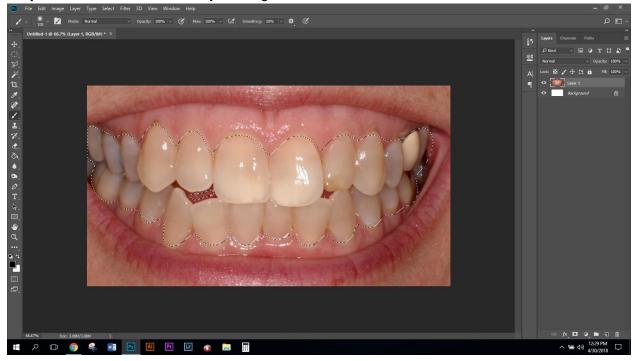

**Step 8:** Adjust the Hue and Saturation, click on **Image** (top menu) > **Adjustments** > **Hue and Saturation** 

## Note: Adjust ONLY the Saturation and Lightness to remove yellow look of teeth

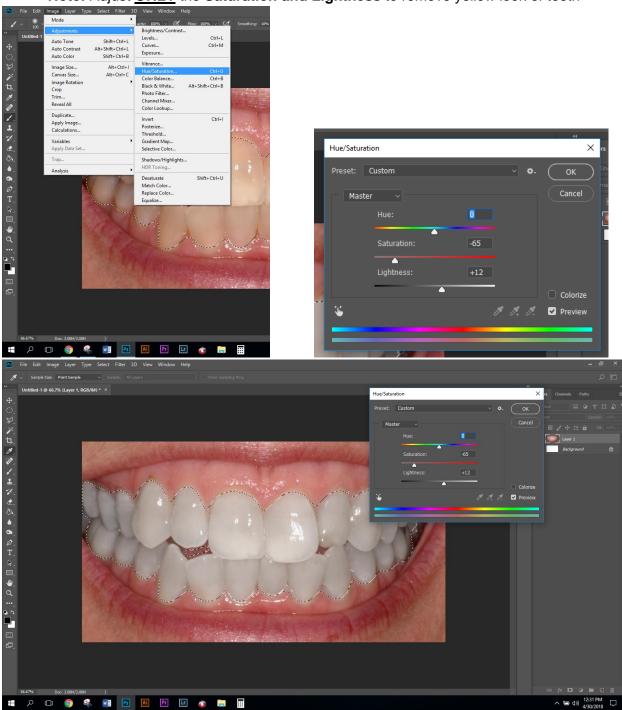

Click "Ok" to apply

Press Cmd+D to Deselect

Save image as .jpeg when complete.

## Before:

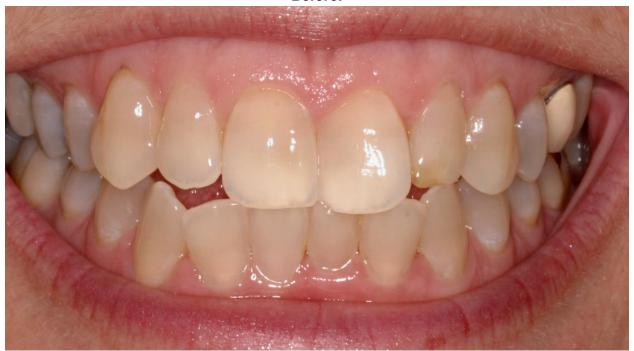

After:

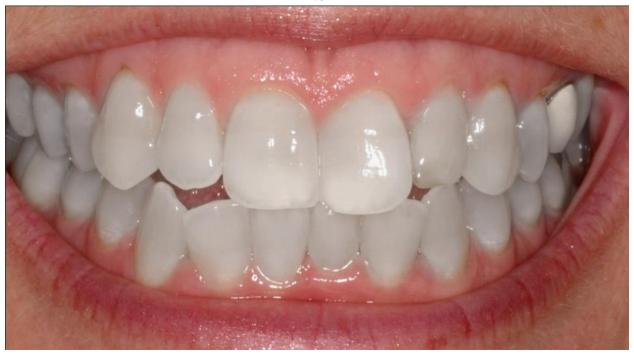